## CMC ESO HEALTH DATA EXCHANGE GUIDE

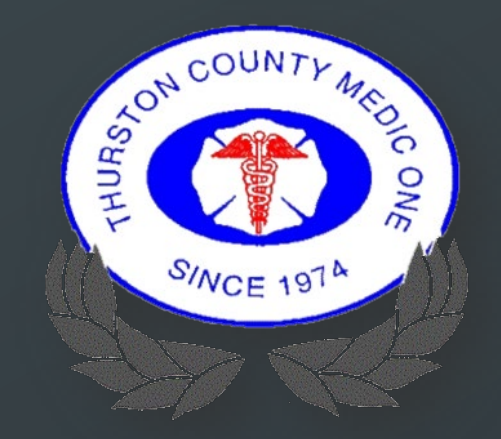

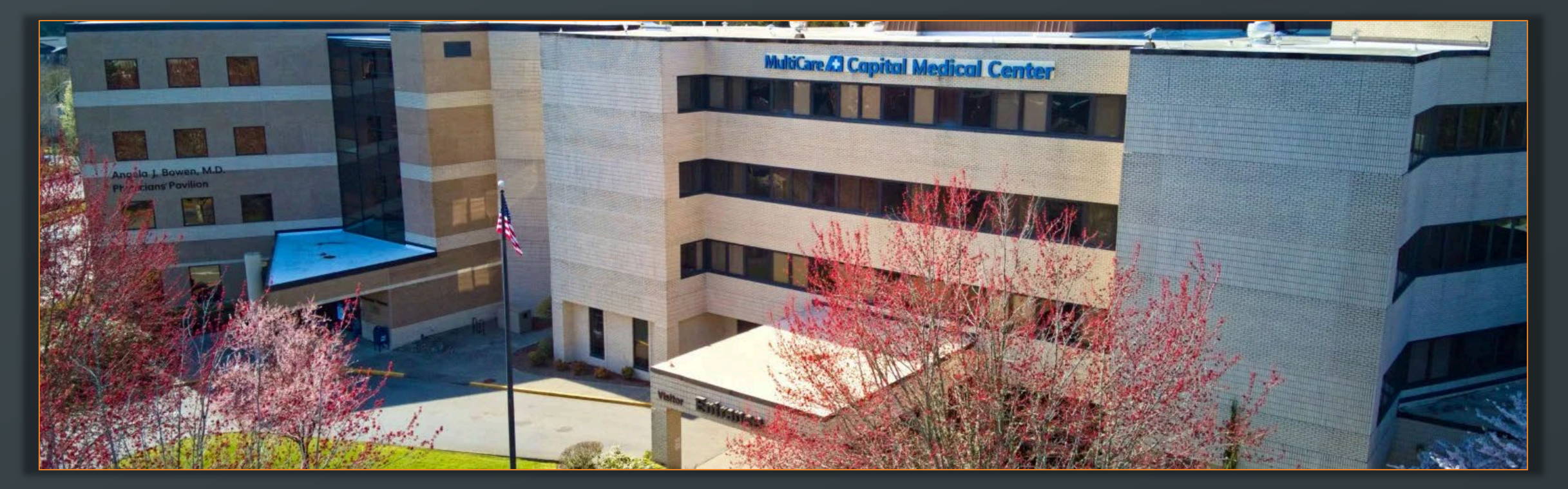

# CURRENT LIMITATIONS

- AMR, ALNW, and any other agency not using ESO will not provide outcomes if you transfer care to them.
	- **Mobile to mobile ESO transfers are currently required.**
- Chart number must be scanned or entered correctly to get an outcome.
- **ESO** is working on a new process where scanning won't be required.

### REQUIREMENTS TO GET AN OUTCOME

- 1. EHR record must be locked.
- 2. Use an appropriate transport disposition.
- 3. Transport to an HDE enabled facility.
- 4. Chart number must be scanned or manually entered correctly.
- 5. If transferring care, the transporting agency must have EHR.

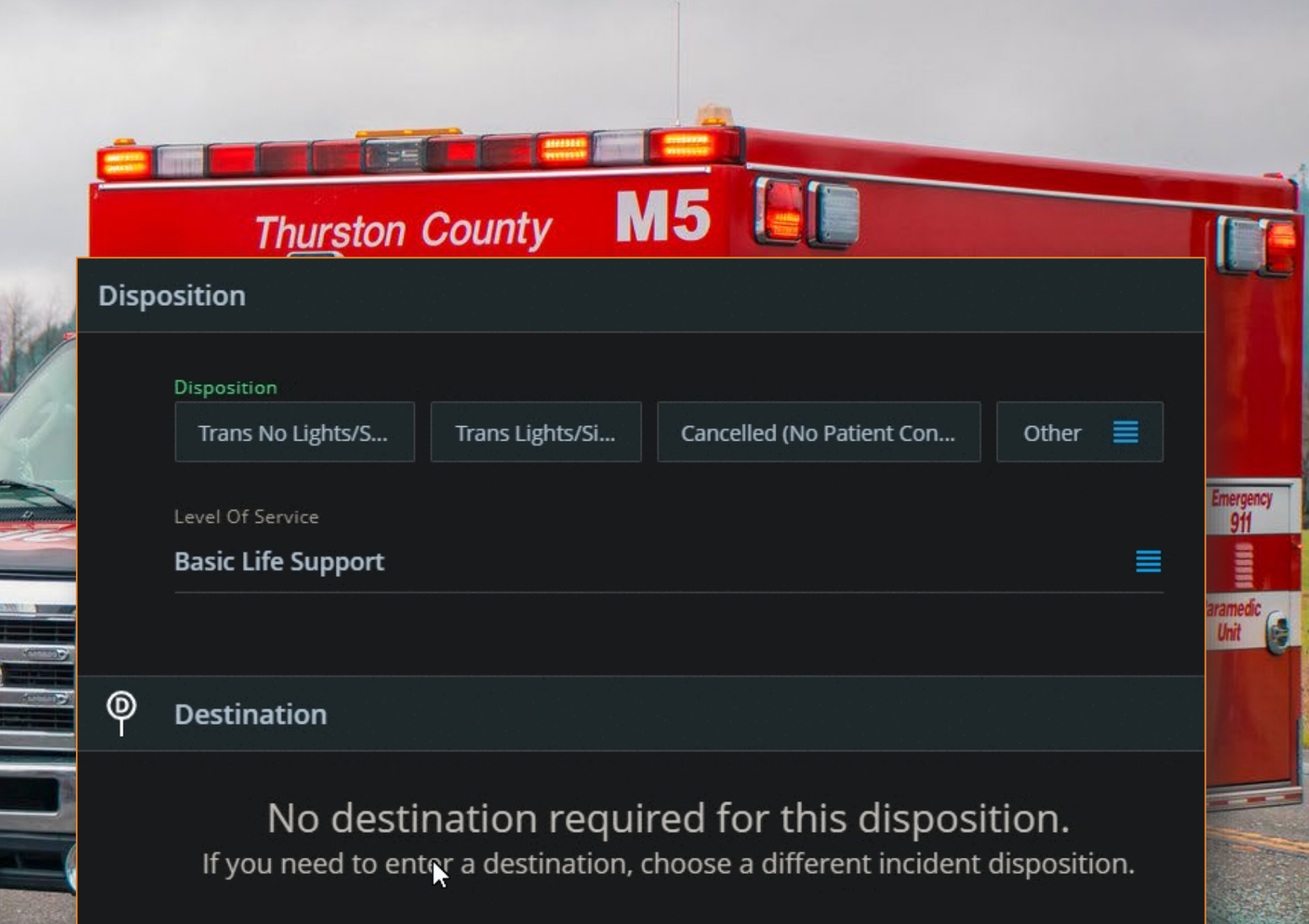

3

### WHAT TO SCAN?

### Contact Serial Number (CSN)

- **Located on the patient's wristband or sticker.** 
	- **Stickers can be obtained by request from ED staff.**
	- **NOTE: Do NOT scan the patient's face-sheet. The** barcode on the face-sheet is not equal to the CSN.

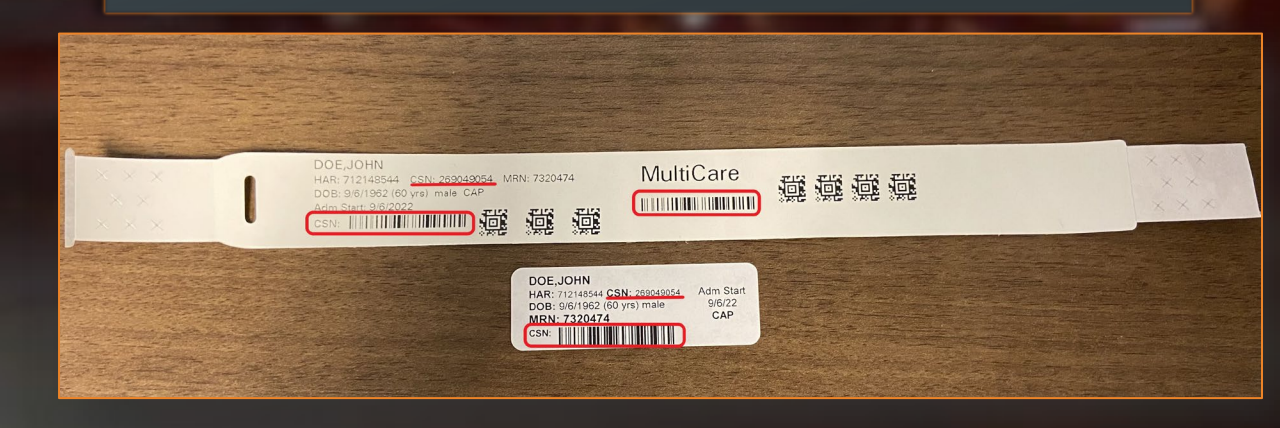

### Chart Number in EHR

**This is the field in EHR where the CSN must be** scanned or manually entered.

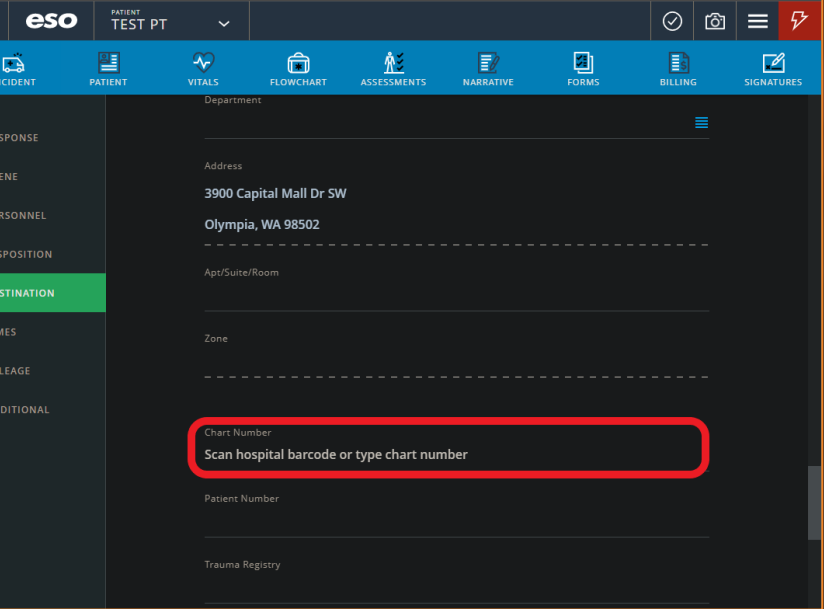

## SCANNING PROCESS

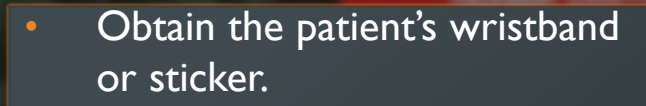

- Verbally verify the name on the wristband/sticker with the patient.
- Locate a barcode
	- All barcodes on the *wristband* and the one on the *sticker* are all the CSN. Any of them will work.

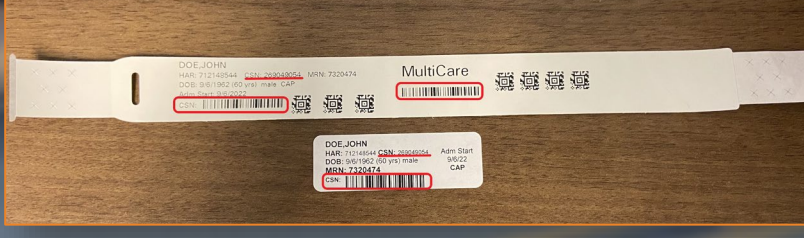

Place Cursor in the Chart Number field in EHR.

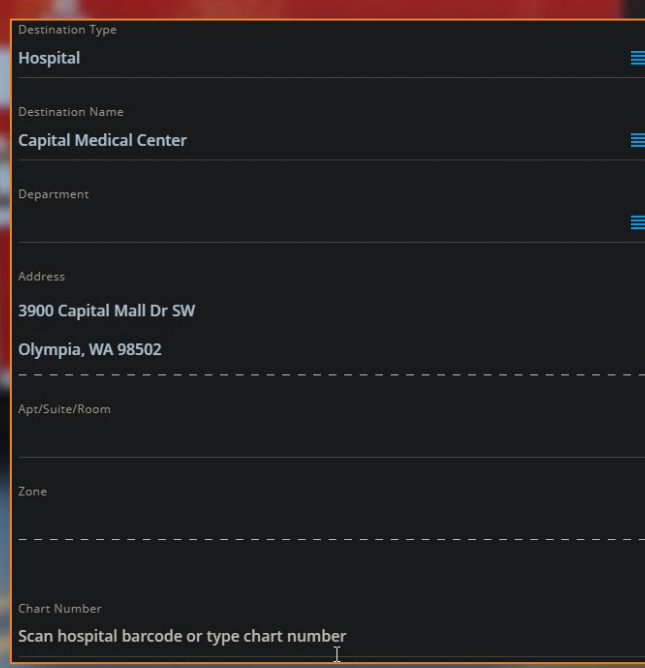

### **1 2 3**

• Hold the A2 button on the tablet and scan the barcode.

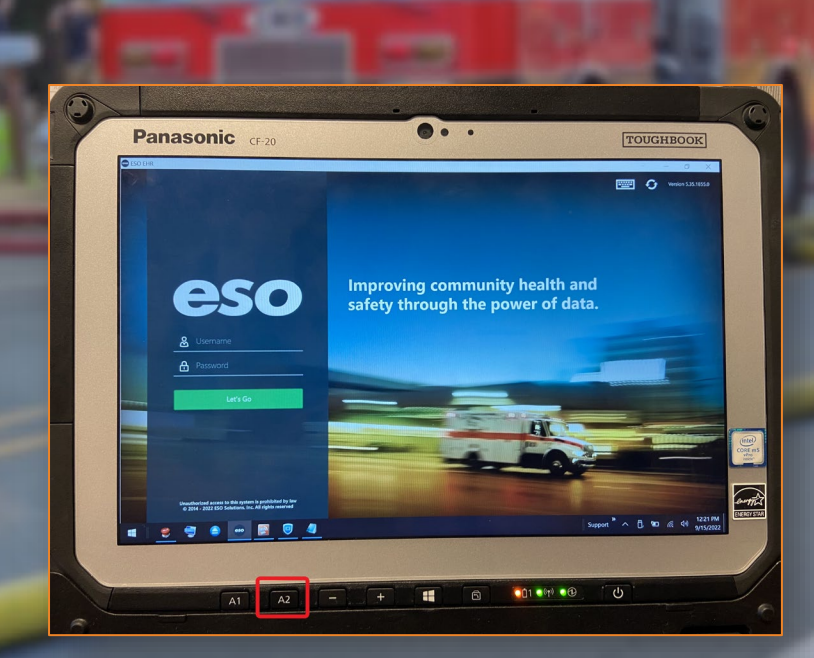

## TROUBLESHOOTING – TABLET SCANNER ISSUES

### CMC Supplied Scanner

- CMC's ED has a USB scanner available for use if necessary.
	- *This should only be used if the tablet scanner does not work.*
- Plug the scanner into the left side USB port of the tablet.
	- Wait about 10 seconds while Windows installs necessary drivers.

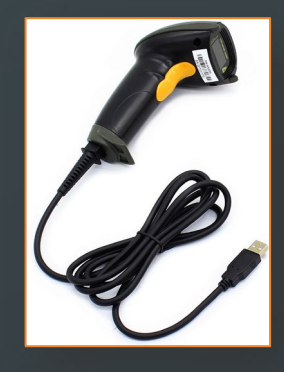

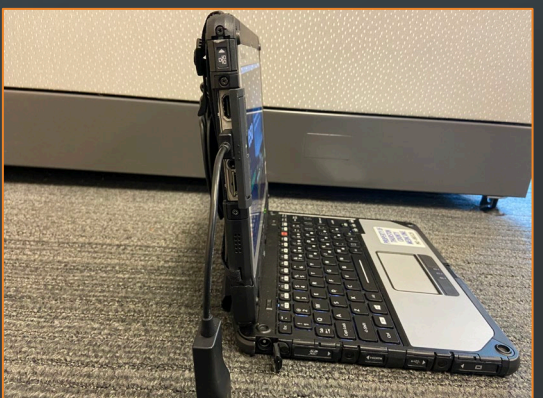

#### Manual Entry

- Verbally verify patient identity at bedside.
- Provider A reads the CSN off the wristband, sticker, or face-sheet.
- **Provider B types the CSN into the Chart Number** field in EHR.
- **Provider B reads back the number they typed in.** Provider A confirms it was entered correctly.

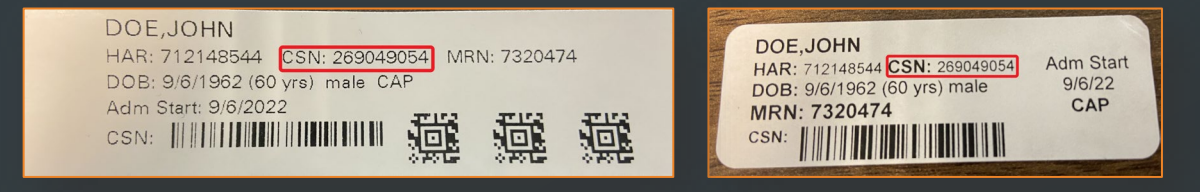

## VIEWING OUTCOMES

 $\overline{\phantom{0}}$  ESO Home Page  $\rightarrow$  Outcomes

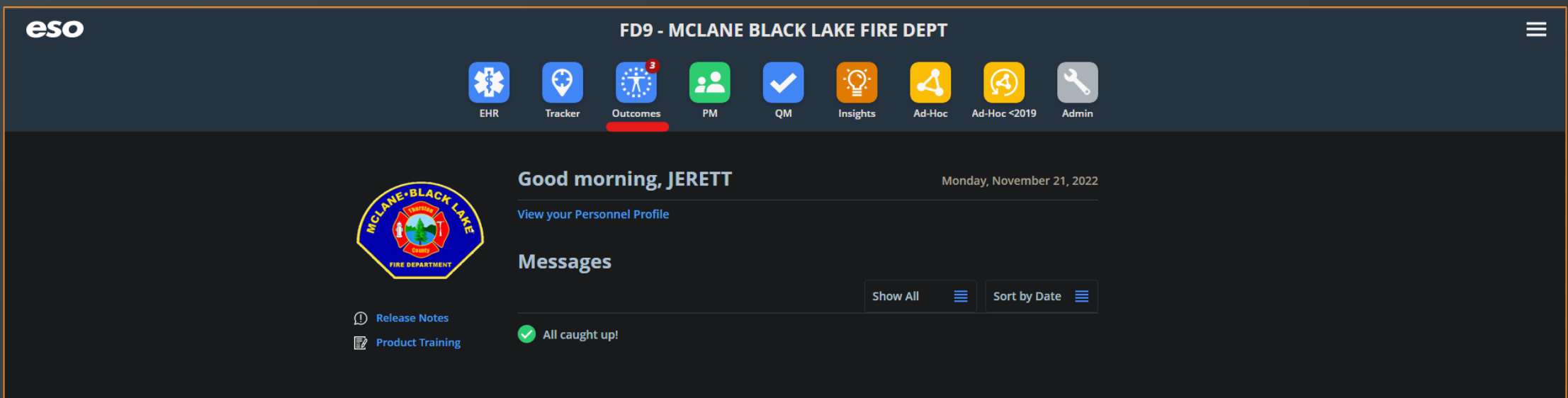

# OUTCOMES MODULE – MAIN SCREEN

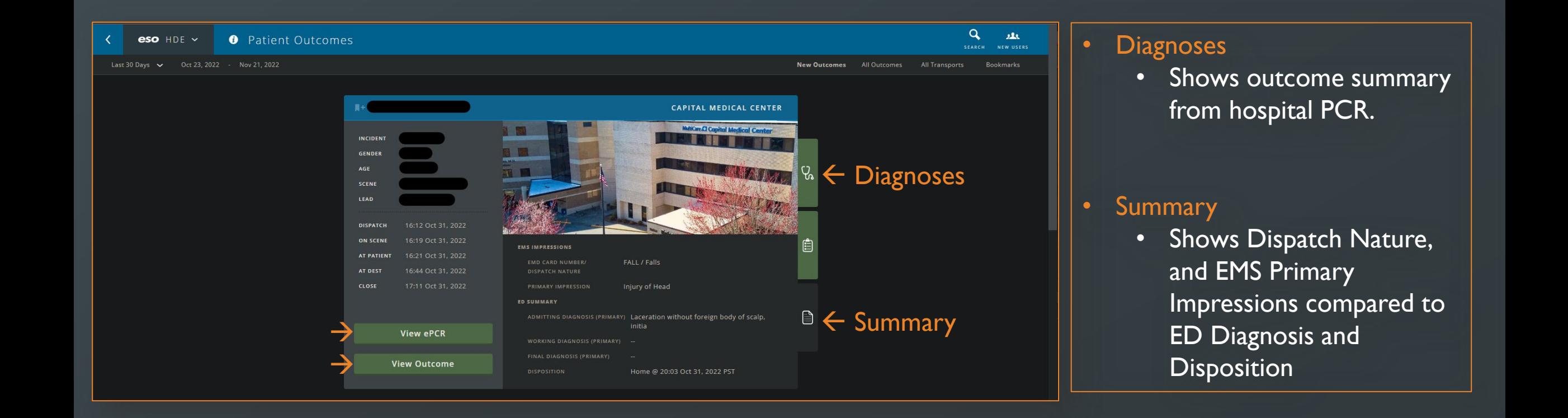